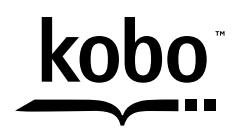

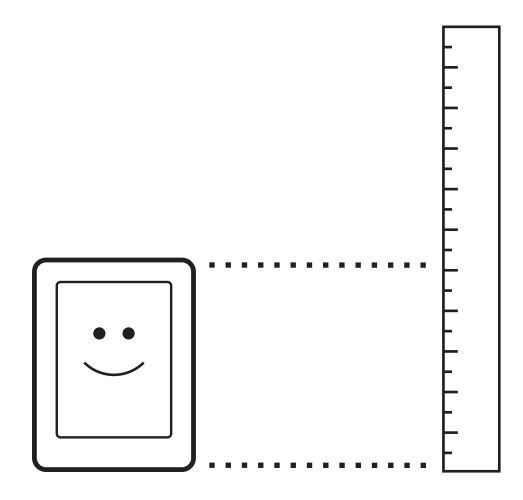

# Kobo Mini **Handleiding**

## Kobo Mini Handleiding Inhoudsopgave

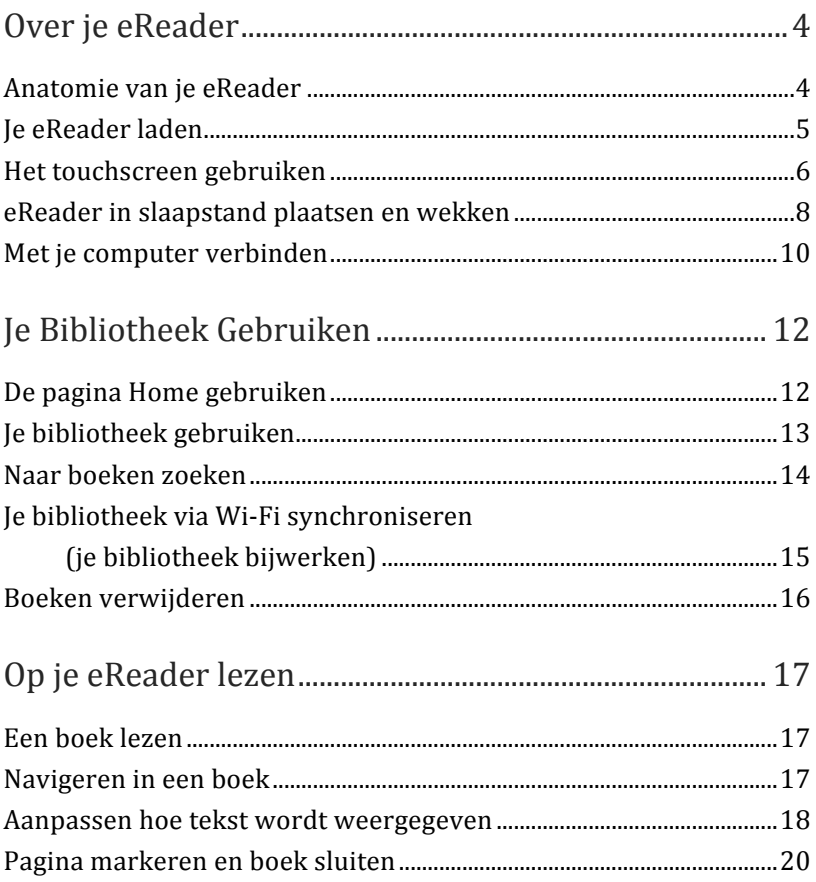

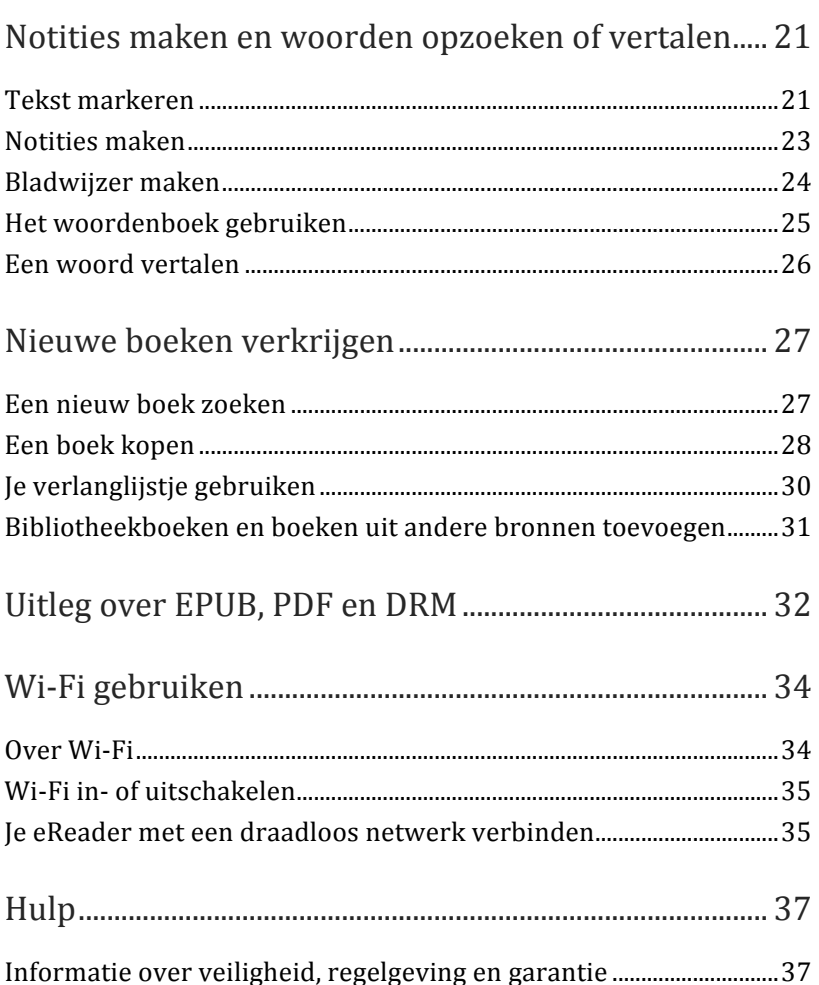

## Over je eReader

## Inhoud van dit onderdeel

- Anatomie van je eReader
- Je eReader laden
- Het touchscreen gebruiken
- In slaapstand plaatsen en wekken
- Met je computer verbinden

## Anatomie van je eReader

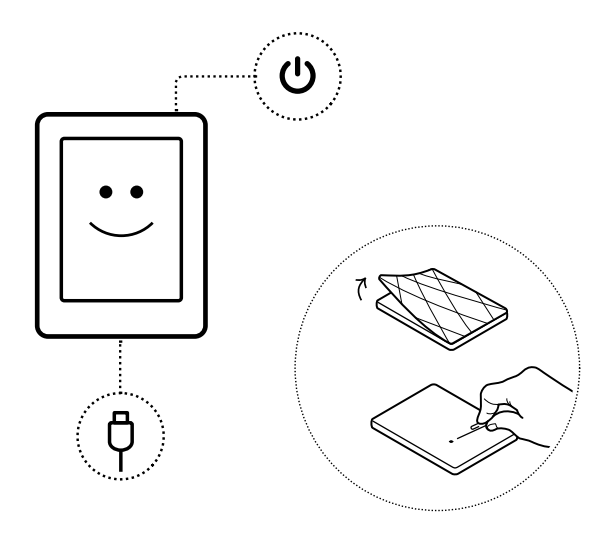

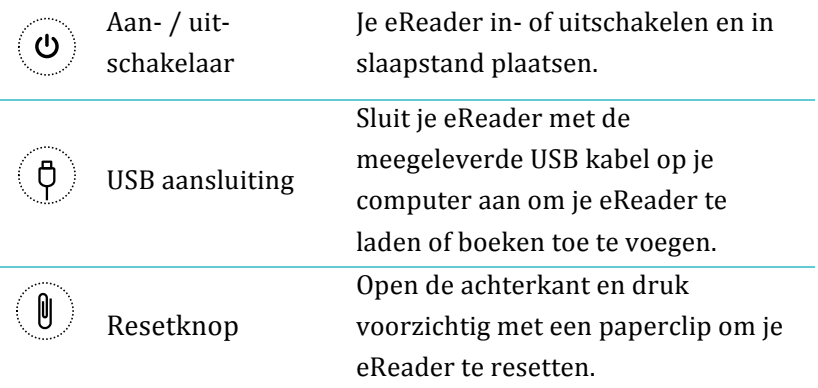

## Je eReader laden

Verbind je eReader met behulp van de meegeleverde USB-kabel met je computer.

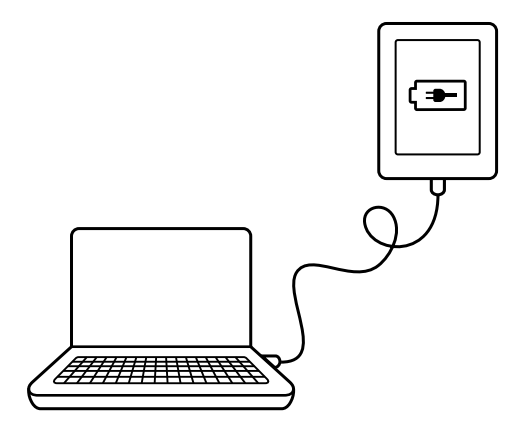

Tijdens het laden geeft je eReader de batterijlading in de rechter bovenhoek!van!het!scherm!aan.

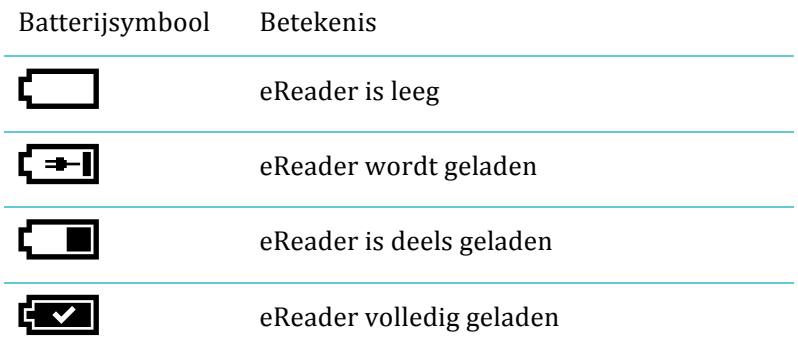

Om te bekijken hoeveel batterijlading je eReader nog over heeft tik je op  $\bigtriangleup$  om naar het Homescherm terug te keren. Je vindt het batterijsymbool daar in de rechter bovenhoek van het scherm.

## Het touchscreen gebruiken

Als je eReader aan staat kun je het scherm van je eReader aanraken om boeken te openen, te bladeren, te selecteren en nog veel meer. Doorgaans is het voldoende om het scherm lichtjes aan te tikken met je vingertop. Daarnaast zijn er een aantal handige bewegingen.

#### **Tikken**

De meest gebruikte beweging. Tik het scherm lichtjes aan om een boek te openen, te bladeren, een menu te kiezen en meer.

#### **Dubbel+tikken**

Dubbel-tikken is twee keer snel na elkaar op dezelfde plek op het scherm tikken. Lees je een Pdf-bestand, dan kun je door te dubbel-tikken inzoomen en de pagina vergroten. Heb je al ingezoomd, dan wordt de pagina door te dubbel-tikken juist uitgezoomd.

#### **Vegen**

Deze beweging kun je gebruiken om in geopende boeken bladeren. Om verder bladeren plaats je je vinger aan de rechter rand van het scherm en veeg je (vlug) horizontaal naar links over het scherm. De pagina wordt omgeslagen. Als je van de linker rand van het scherm naar rechts veegt blader je terug.

#### **Tikken en ingedrukt houden**

Soms ook 'lang drukken' genoemd. Raak het scherm aan en houdt je vinger op het scherm. Hierdoor kun je tijdens het lezen tekst selecteren. Tik tijdens het lezen op een woord en houdt even ingedrukt. Als je loslaat onderstreept de eReader het woord en toont twee cirkels: aan het begin en aan het eind van

het woord. Je kunt door de cirkels te verslepen de tekstselectie aanbreiden.!

**Opmerking:** niet alle boeken ondersteunen tekstselectie.

#### **Slepen**

Als je een PDF bestand leest en inzoomt om de pagina te vergroten kun je door over het scherm te slepen verschuiven en verschillende delen van de pagina bekijken. Tik ergens op het scherm en verplaats je vinger rustig over het scherm. De pagina beweegt in de richting van je vinger.

## eReader in slaapstand plaatsen en wekken

Je kunt je eReader als je niet leest uitschakelen of in de slaapstand plaatsen. Hierdoor kun je langer met een batterijlading doen. Het belangrijkste verschil is dat als je je eReader in de slaapstand plaats en weer wekt, je direct naar het laatste scherm dat je zag teruggaat. Dat kan een pagina in een boek, de Kobo Shop of in je bibliotheek zijn. Schakel je de eReader uit, dan ga je terug naar de pagina Home als je de eReader opnieuw inschakelt.

Een ander verschil tussen slaapstand en uitschakelen is hoe lang het opnieuw inschakelen duurt. Als je de eReader vanuit de slaapstand inschakelt kun je na enkele seconden verder lezen.

Schakel je de eReader uit dan kan het tot 25 seconden duren voordat je de eReader weer kunt gebruiken.

Merk op dat de slaapstand zaken als het synchroniseren van je bibliotheek en draadloze (Wi-Fi) verbindingen onderbreekt.

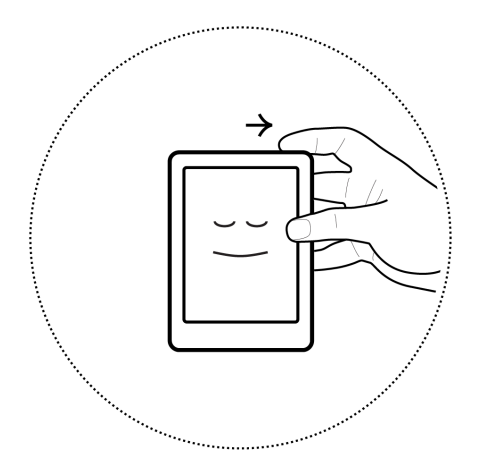

eReader!inschakelen:

Beweeg de aan- / uitschakelaar naar rechts tot je eReader aan gaat.

eReader!uitschakelen:

Beweeg de aan- / uitschakelaar naar rechts en houd vast tot het scherm uitschakelen verschijnt.

eReader in slaapstand plaatsen:

Beweeg de aan- / uitschakelaar naar rechts en laat onmiddellijk los.

eReader wekken:

Beweeg de aan- / uitschakelaar naar rechts en laat onmiddellijk los.

### Met je computer verbinden

Je kunt je eReader met de meegeleverde USB-kabel met je computer verbinden met behulp van het gratis programma Kobo Desktop. Met Kobo Desktop kun je boeken kopen, beoordelen, je bibliotheek organiseren en meer.

Met Kobo Desktop kun je onder andere het volgende:

- Een grote collectie beheren met behulp van lijsten
- Je boeken op je computer lezen
- Kobo boeken verkennen, previews lezen en boeken kopen

Je kunt al deze acties ook rechtstreeks vanaf je eReader uitvoeren.\*Bekijk\**Nieuwe&boeken&verkrijgen* voor\$meer\$ informatie.

Wil je meer over Kobo Desktop weten, dan kun je de handleiding voor Kobo Desktop van www.kobo.com/userguides downloaden. Je kunt onze webpagina www.kobo.com/help doorzoeken en vragen over Kobo Desktop of je eReader stellen.

## Je Bibliotheek Gebruiken

## Inhoud van dit onderdeel

- De pagina Home en je Bibliotheek gebruiken
- Naar boeken zoeken
- Je bibliotheek via Wi-Fi synchroniseren (je bibliotheek bijwerken)
- Boeken verwijderen

## De pagina Home gebruiken

De pagina Home is het eerste wat je ziet als je je eReader aanzet. Je ziet er de omslagen van (tot) 5 boeken, kranten, documenten of tijdschriften in een mozaïek. Dit zijn de items die je het meest recent gelezen of gekocht hebt. Tik op een boekomslag om een boek te openen en te beginnen met lezen.

Je kunt altijd terugkeren naar de pagina Home door op het symbool  $\bigtriangleup$  bovenin het scherm te tikken. De pagina Home bevat alleen de boeken die je recent gelezen of gekocht hebt; ga naar de bibliotheek om al je boeken te bekijken.

Ben je er klaar voor om je eerste boek te kopen? Je kunt op verschillende manieren de Shop bekijken: op categorieën, aanbevelingen en meer. Je eReader maakt het makkelijker om leuke boeken te vinden door ze als volgt te rubriceren:

- **Persoonlijke leestips** hier vind je leestips naar aanleiding van je eigen leesvoorkeuren
- **Soortgelijke Boeken** zoek boeken die op die in je bibliotheek)lijken.
- **Leeslijsten** lijsten met populaire boeken
- **Kobo Books** een bepaald boek zoeken

Tik om nieuwe boeken te zoeken op het symbool  $\bigcirc$  bovenin het scherm, tik vervolgens op **Boeken zoeken**.

## Je bibliotheek gebruiken

In je bibliotheek kun je boeken op je eReader lezen en beheren – en zelfs je leesstatistieken bekijken.

Tik om je bibliotheek te openen op  $\bigotimes$  bovenin beeld om naar de pagina Home terug te gaan. Tik vervolgens op **Bibliotheek**.

Ie bibliotheek bestaat uit de volgende onderdelen:

- **Boeken** een overzicht van alle boeken en documenten in ie bibliotheek.
- **Abonnementen** bekijk kranten en tijdschriften waar je op geabonneerd bent.
- **Previews** lees een voorproefje van interessante boeken
- **Boekenkasten** bekijk je boekenkasten: hiermee kun je je bibliotheek indelen.

### Naar boeken zoeken

Als je precies weet wat je wilt lezen kun je de zoekfunctie gebruiken om een boek in je bibliotheek of in de shop vinden met behulp van de titel, de naam van de auteur of een sleutelwoord.

Een boek in je bibliotheek of in de Shop vinden:

- *1.* Tik op **b**ovenin het scherm.
- 2. Tik op het symbool  $\equiv$  Menu bovenin het scherm.
- 3. Tik op **Zoeken**.
- 4. Kies waar je wilt zoeken:
	- Kies **bibliotheek** om in je bibliotheek te zoeken
- Kies **Kobo Shop** om in de Kobo Shop te zoeken (hiervoor is een internetverbinding nodig).
- 5. Voer met behulp van het toetsenbord een boektitel, auteur of sleutelwoord in. De zoekresultaten verschijnen terwijl je de zoekopdracht invoert.

Je kunt de zoekfunctie ook gebruiken tijdens het lezen: tik in het midden van de pagina om het menu leesopties te openen; het zoeksymbool  $\mathbf Q$  verschijnt bovenin het scherm.

## Je bibliotheek via Wi-Fi synchroniseren (je bibliotheek bijwerken)

Heb ie al eerder eBooks bij Kobo gekocht dan kun je deze eenvoudig via Wi-Fi aan je eReader toevoegen. Als je de configuratie na aankoop uitvoert worden alle boeken in je Kobo account!gedownload.!Dit!wordt!*bijwerken* of!*synchroniseren* genoemd.

Je eReader via Wi-Fi synchroniseren:

- *1.* Tik op  $\bigotimes$  bovenin het scherm.
- 2. Tik op  $\equiv$  bovenin het scherm.
- 3. Tik op het symbool  $\mathcal{D}$  Synchroniseren.

## Boeken verwijderen

Heb je een boek uitgelezen dan kun je het van je eReader verwijderen. Dit betekent ook dat andere Kobo leesapps geen toegang tot het boek meer hebben.

Om gekochte boeken hoef je je geen zorgen te maken: wil je boeken die je hebt gekocht opnieuw downloaden, meld je dan met je gebruikersaccount op kobo.com aan en bezoek je accountpagina. Je kunt boeken via je aankoopgeschiedenis in je bibliotheek terugzetten.

Een boek verwijderen:

- *1.* Tik op  $\bigotimes$  bovenin het scherm.
- 2. Tik op **bibliotheek**.
- 3. Tik op **boeken**.
- 4. Zoek het boek dat je wilt verwijderen en tik op  $\equiv$ ernaast.(

Je zou een lijst met boeken moeten zien. Zie je alleen

omslagen, tik dan op  $\Box$  onderin beeld en kies  $\Box$  om je boeken als lijst weer te geven.

- 5. Tik op **Verwijderen**.
- **6.** Bevestig dat je het boek wilt verwijderen.

## Op je eReader lezen

## Inhoud van dit onderdeel

- Een boek lezen
- Navigeren in een boek
- Aanpassen hoe tekst wordt weergegeven
- Pagina markeren en boek sluiten

### Een!boek!lezen

Tik om een boek te openen op de titel of omslag.

## Navigeren in een boek

Tik op de zijkant van de pagina om te bladeren. Je kunt ook bladeren door over het scherm te vegen.

Wil ie meer dan een paar pagina's bladeren, dan kun je:

- De navigatiebalk gebruiken om de pagina of het hoofdstuk te wisselen
- De inhoudsopgave om een lijst met hoofdstukken te bekijken en van hoofdstuk te wisselen

De navigatiebalk gebruiken om je in een boek te bewegen:

- *1.* Tik op het midden van de pagina om het leesmenu te openen.
- 2. Tik op  $\leftrightarrow$ .
- •Verplaats de cirkel in de navigatiebalk om in het boek te bladeren. Verplaats naar rechts om verder te bladeren, naar links om terug te bladeren.
- Tik op  $\leftrightarrow$  om verder te bladeren.
- •Tik op  $\leftrightarrow$  om terug te bladeren.
- •Tik op  $\sum$  om een hoofdstuk verder te bladeren.
- •Tik op  $\bigotimes$  om een hoofdstuk terug te bladeren.
- 3. Tik ergens anders op de pagina om de navigatiebalk te verbergen of tik op de **X** aan het rechter uiteinde van de balk.

**Opmerking:** Als je de navigatiebalk gebruikt kun je door op

 $\overline{\mathcal{L}}$  te tikken terugkeren naar je laatste locatie in het boek.

#### Aanpassen hoe tekst wordt weergegeven

Als je een boek leest kun je de formatering van de tekst aanpassen om zo prettig mogelijk te kunnen lezen. Je eReader kan de meeste boeken in verschillende lettertypes en –grootten weergeven.

- *1.* Tik tijdens het lezen op het midden van de pagina om het menu leesopties weer te geven.
- 2. Tik op  $A^A$ .
- 3. Kies een lettertype uit de lijst om een ander lettertype te gebruiken
- 4. Wil je de tekst groter of kleiner maken, tik dan op  $+$  of naast%de%optie%**lettergrootte**.
- 5. Tik op  $+$  of naast **regelafstand** om meer of minder ruimte tussen de regels weer te geven
- **6.** De marges aan de zijkanten van de pagina kun je met + en#– naar\$**marges** aanpassen.
- 7. Kies uit de volgende opties naast **uitvullen**:
	- $\bullet$  OFF Gebruikt de standaardinstellingen voor je boek
	- $\equiv$  Zorgt ervoor dat de tekst wordt uitgevuld.
	- $\cdot \equiv$  Liint de tekst links uit.
	- Ben je klaar met het aanpassen van de tekstweergave, tik dan ergens op het scherm om verder te lezen.

#### **Opmerkingen:**

Pas je het uiterlijk van de tekst aan, dan onthoud je eReader dat en past dezelfde stijl ook toe op andere boeken die je leest.

Als je een PDF leest kun je het lettertype en de grootte niet aanpassen, maar je kunt wel inzoomen om de hele pagina groter en beter leesbaar te maken.

## Pagina markeren en boek sluiten

Heb je een boek uit dan kun je als volgt stoppen met lezen:

- $\bullet$  Je eReader uitschakelen of in slaapstand plaatsen
- Naar je Home pagina of een van je andere bibliotheekpagina's gaan.

Je eReader sluit je boek automatisch en onthoudt waar je gebleven was. De volgende keer dat je het boek weer opent wordt de laatste pagina geopend.

De boeken die je aan het lezen bent worden op je Home pagina getoond. Als je een boek hebt uitgelezen en het niet meer op je Home pagina wilt hebben, dan kun je het als volgt sluiten:

- *1.* Zoek het boek dat je wilt sluiten in de afdeling **boeken** van ie **bibliotheek**.
- 2. Tik op  $\mathbf{m}$  naast het boek of tik op de cover en houdt ingedrukt totdat het menu verschijnt.
- *3.* Kies%**Als\$voltooid\$markeren**.

## Notities maken en woorden opzoeken of vertalen

## Inhoud van dit onderdeel

- Tekst markeren
- Notities gebruiken
- Bladwijzer maken
- $\bullet$  Het woordenboek gebruiken
- Een woord vertalen

### Tekst!markeren

In sommige boeken kun je tekst markeren. Dit is vergelijkbaar met een markeerstift in een gedrukt boek.

#### **Tekst!markeren:**

- *1.* Druk in een boek op een woord op het scherm en houd ingedrukt.
- 2. Haal je vinger van het scherm.

Je ziet een markering en twee cirkels – aan het begin en aan het einde van het woord.

- 3. Versleep de eerste cirkel naar het begin van de tekst die je wilt markeren en versleep vervolgens de tweede cirkel naar het einde van de tekst.
- 4. Tik op het symbool  $\mathscr N$  Markeren.
- 5. Tik op **Markeren.**

#### **Om je markeringen in een boek te bekijken:**

- *1.* Tik in het midden van de pagina om het menu leesopties te openen.
- 2. Tik op het symbool  $\Xi$  notities.
- *3.* Kies%**Notities**.

Je eReader toont alle markeringen (en notities) die je in dit boek hebt gemaakt.

**4.** Tik op een markering om de bijbehorende pagina te openen.

#### **Een markering verwijderen:**

- *1.* Tik in het midden van de pagina om het menu leesopties te openen.
- 2. Tik op het symbool  $\Xi$  notities.
- *3.* Kies%**Notities**.

Je eReader toont alle markeringen en notities die je in dit boek hebt gemaakt.

4. Tik op het symbool  $\blacksquare$  Menu naast de markering.

#### **5.** Tik op **Markering** verwijderen.

## Notities maken

Je kunt notities aan je pagina toevoegen. Dat kan handig zijn als je een passage bestudeert of als je commentaren over wat ie leest wilt opslaan

Een notitie toevoegen:

- 1. Druk tijdens het lezen een woord op het scherm in en houd ingedrukt.
- 2. Haal je vinger van het scherm.

Het woord wordt gemarkeerd en er verschijnen twee cirkels: aan het begin en aan het einde van het woord. Opmerking: Ie kunt meer tekst selecteren door de cirkels te verplaatsen.

- 3. Tik op het symbool  $\mathscr N$  Notities.
- 4. Tik op **Notitie** toevoegen.
- **5.** Voer je notitie in met het toetsenbord.
- *6.* Tik\$op\$**Opslaan**.

Om je notities te lezen:

Tik gemarkeerde tekst aan en houd zolang ingedrukt tot de notitie verschijnt.

- *1.* Tik tijdens het lezen in het midden van het scherm om het leesmenu te openen.
- 2. Tik op het symbool  $\Xi$  notities.
- *3.* Kies%**Notities**.

Je eReader toont een lijst met al je notities en markeringen.

4. Tik op de tekst naast het symbool  $\blacksquare$ .

## Bladwijzer maken

Net als in een gedrukt boek kun je interessante bladzijdes herkenbaar maken door een bladwijzer te maken.

Zo maak je een ezelsoor:

Tik tijdens het lezen in de uiterste rechter bovenhoek van het scherm. Er verschijnt een bladwijzer op die plaats.

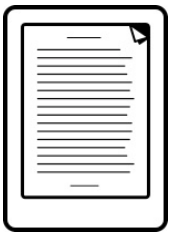

Een bladwijzer terugvinden:

- *1.* Tik tijdens het lezen in het midden van het scherm.
- 2. Tik op het symbool notities  $\equiv \equiv$
- *3.* Tik\$op\$**Notities**.
- 4. Tik op het symbool  $\blacksquare$  naast de bladwijzer die je wilt bekijken.
- **5.** Kies Op bladzijde tonen.

### Het woordenboek gebruiken

Er zijn woordenboeken (Engels, Duits en Spaans) in je Kobo eReader ingebouwd die je tijdens het lezen kunt gebruiken. De woordenboeken werken mogelijk niet bij boeken van andere aanbieders. Bij PDF bestanden werken de woordenboeken niet.

Om de definitie van een woord te zoeken:

- *1.* Tik het woord waarvan je de definitie wilt zoeken aan en houd ingedrukt. Het woord wordt onderstreept.
- 2. Haal je vinger van het scherm.

## Een!woord!vertalen

Je Kobo eReader heeft een aantal ingebouwde vertaalwoordenboeken die je tijdens het lezen van Kobo eBooks kunt gebruiken. Dit werkt mogelijk niet bij boeken van andere aanbieders. Bij PDF bestanden werken de vertaalwoordenboeken niet.

Zo kun je woorden vertalen:

- *1.* Tik het woord dat je wilt vertalen aan en houd ingedrukt.
- 2. Haal je vinger van het scherm.
- 3. Tik op  $\overline{AZ}$  woordenboek.
- *4.* Kies%**Vertaalwoordenboek**
- 5. Tik het menu onder Woord vertalen aan.
- **6.** Kies de taalcombinatie en –richting die je wilt gebruiken.

## Nieuwe boeken verkrijgen

## Inhoud van dit onderdeel

- Een nieuw boek zoeken
- Een boek kopen
- Je verlanglijstje gebruiken
- Bibliotheekboeken en boeken uit andere bronnen toevoegen

## Een nieuw boek zoeken

Je kunt op je eReader op verschillende manieren naar boeken zoeken.

#### **Met boeken zoeken**

Met boeken zoeken kun je op verschillende manieren zoeken of een bepaald boek vinden:

- **Soortgelijke boeken** vindt boeken die lijken op die in je bibliotheek.
- **Persoonlijke leestips** vindt boeken aan de hand van je leesvoorkeuren.
- **Categorieën** een gecategoriseerde lijst met beschikbare boeken.
- **Leeslijsten –** bekijk lijsten met populaire boeken en categorieën.
- **Kobo Shop** een bepaald boek in de Shop zoeken.

Boeken zoeken gebruiken:

- *1.* Tik op  $\bigcirc$  boven in het scherm.
- 2. Tik op **Boeken** zoeken.
- 3. Kies één van de opties.

#### **Met ontdek**

Ontdek toont boeken die je leuk zou kunnen vinden aan de hand van de boeken de je bezit en die je beoordeeld hebt.

Boeken zoeken met ontdek:

- *1.* Tik op  $\bigotimes$  bovenin het scherm.
- 2. Tik op **Ontdek**
- 3. Tik een boekomslag linkt of rechts van het midden om meer boeken te bekijken.

**Opmerking**: Tik op een boekomslag om de synopsis te tonen.

### Een boek kopen

Heb je een boek gevonden dat je wilt kopen, tik dan op de button **Koop nu** en je kunt direct afrekenen. Je kunt Visa, MasterCard, Shoptegoed of cadeaukaarten gebruiken om voor je boek te

betalen. Heb je een kortingscode dan kun je deze tijdens het afrekenen invoeren om korting te krijgen op je aankoop.

Een boek kopen:

#### *1.* Tik op **Koop** nu.

Heb je al eerder boeken bij Kobo gekocht en je facturatiegegevens opgeslagen, dan ga je rechtstreeks naar het bevestigingsscherm. Ga verder naar stap 4.

2. Voer je facturatieadres en creditcardgegevens in.

Dit is het adres waarop je creditcard geregistreerd staat. Ook als je met Shoptegoed of een cadeaukaart betaald is dit noodzakelijk: het gebruikte adres is nodig om de belasting correct te berekenen.

- **3.** Tik op **klaar** om verder te gaan
- 4. Controleer je bestelling.
- **5.** Wil je een cadeaukaart gebruiken om te betalen, tik dan op **cadeaukaart toevoegen**. Heb je een kortingscode die je wilt toepassen, tik dan op **Promocode toevoegen**
- *6.* Tik\$op\$**Nu#kopen**.
- 7. Tik op **Verder winkelen** om terug te keren naar de Shop.

## Je verlanglijstje gebruiken

Op je verlanglijstje kun je boeken opslaan waar je in geïnteresseerd bent, maar die je nog niet wilt kopen. Je kunt vanuit de shop boeken op je verlanglijstje plaatsen. Als je bijvoorbeeld drie boeken in Ontdekt ziet die je bevallen, dan kun je ze op je verlanglijstje plaatsen en ze later los of allemaal kopen.

Een boek op je verlanglijstje zetten:

Tik tijdens het shoppen, in Ontdek of bij Boeken zoeken op het symbool  $\mathbb{R}$  naast een boek

De boeken op je verlanglijstje bekijken:

- *1.* Tik op **boven** in het scherm.
- 2. Tik op verlanglijstje onderin het scherm.
	- Tik op een boek om de samenvatting te lezen of om het te kopen.

## Bibliotheekboeken en boeken uit andere bronnen toevoegen!

Wil je eBooks uit een openbare bibliotheek lenen en op je eReader lezen? Of heb je eBooks uit andere bronnen die je wilt toevoegen?

De meeste boeken die leent of koopt zijn beveiligd met Digital Rights Management (DRM). Ze zijn beveiligd zodat alleen jij ze kunt lezen (en in het geval bibliotheekboeken alleen gedurende een bepaalde tijd). Je eReader kan boeken lezen die met Adobe DRM beveiligd zijn. Dat is de meest gebruikte vorm van DRM bij bibliotheken en boekenwinkels.

Je herkent dit soort beveiliging als je een bestand van het formaat .acsm (in plaats van .epub of .pdf) ontvangt van je verkoper / bibliotheek. Het .acsm bestand bevat licentiegegevens die worden gebruikt om je boek te ontgrendelen.

Om dit soort boeken op je Kobo eReader te kunnen lezen moet je het computerprogramma Adobe Digital Editions gebruiken. Dit programma kan je .acsm bestand open, de licentiegegevens lezen, je boek downloaden en het naar je eReader kopiëren.

## Uitleg over EPUB, PDF en DRM

Er bestaan verschillende bestandsformaten voor eBooks. De formaten EPUB en PDF zijn geschikt voor je Kobo eReader.

Binnen EPUB bestaan verschillende soorten: Kobo EPUB's, uit de Kobo Shop, en andere EPUB's (van andere aanbieders). EPUB's ondersteunen mogelijk niet alle functies die Kobo EPUB's hebben.

Sommige boeken worden beschermd met Digital Rights Management (DRM). DRM voorkomt het ongeoorloofd kopiëren van boeken en wordt vaak gebruik om bibliotheekboeken en gekochte boeken te beschermen. Ook van DRM bestaan verschillende soorten; je eReader kan boeken lezen die Adobe DRM!gebruiken.

Je kunt boeken op verschillende manieren op je eReader plaatsen:

- Via de draadloze netwerkverbinding van je eReader
- Met het gratis computerprogramma Kobo Desktop
- Adobe Digital Editions
- Slepen en neerzetten (Drag-and-Drop)

Welke methode het beste werkt hangt ervan af of je boeken met DRM beveiligd zijn en uit welke bron ze komen.

Heb je je boeken uit de Kobo Shop gedownload, dan kun je ze via de draadloze netwerkverbinding of met de Kobo Desktop software toevoegen. Bekijk *Je bibliotheek synchroniseren.* 

Als je boeken DRM-beveiligd zijn, voeg ze dan aan je eReader toe met het gratis programma Adobe Digital Editions.

Zijn je boeken niet DRM-beveiligd dan kun je ze als volg toevoegen:

- Slepen en neerzetten (Drag and Drop)
- Adobe Digital Editions

Kijk op www.kobo.com voor meer ondersteuning over het toevoegen van bestanden aan je eReader.

## Wi-Fi gebruiken

## Inhoud van dit onderdeel

- $O$ ver Wi-Fi
- Wi-Fi uitschakelen (vliegtuigmodus)
- Je eReader met een draadloos netwerk verbinden
- Je bibliotheek bijwerken via Wi-Fi

## Over Wi-Fi

Je kunt je eReader met Kobo verbinden via een draadloze internetverbinding (Wi-Fi). Ben je met de Kobo servers verbonden, dan kun je je bibliotheek bijwerken en nieuwe boeken kopen.

Om er achter te komen of je verbinding hebt kun je het Wi-Fi symbool in de rechter bovenhoek van je eReader bekijken:

- $\bullet$   $\blacksquare$  Geen verbinding
- $\blacksquare$  Wi-Fi ingeschakeld, maar-geen-netwerk-gevonden-
- $\cdot$   $\bullet$   $\bullet$   $\bullet$  Redelijk goede verbinding
- $\cdot$   $\blacksquare$  Uitstekende verbinding

## Wi-Fi in- of uitschakelen

Wil je dat je batterij langer meegaat of moet je het signaal van je eReader uitschakelen (bijvoorbeeld in een vliegtuig of in een ziekenhuis), dan kun je Wi-Fi uitschakelen:

Wi-Fi uitschakelen:

- *1.* Tik op **b**ovenin het scherm.
- 2. Tik op het menu-symbool  $\equiv$  in de rechter bovenhoek van het scherm.
- **3.** Verwijder het vinkje rechts naast Wi-Fi. Is het hokje leeg dan is de verbinding uitgeschakeld.

## Je eReader met een draadloos netwerk verbinden

Voordat je Kobo boeken aan je eReader kunt toevoegen moet je verbinding met Kobo maken. Je eReader kan Wi-Fi (draadloos internet) gebruiken om verbinding te maken. Alles wat je nodig hebt is toegang tot een draadloos netwerk.

Verbinding met een draadloos netwerk maken:

- *1.* Tik op  $\bigotimes$  bovenin het scherm.
- 2. Tik op het menu-symbool  $\equiv$  in de rechter bovenhoek van het scherm.
- 3. Tik op **synchroniseren**.
- 4. Je eReader probeert verbinding te maken. Dit kan even duren.
- 5. Er wordt gevraagd om een netwerk te kiezen. Tik de naam van het netwerk dat je wilt gebruiken aan.

Staat er een  $\blacksquare$  symbool naast het netwerk, dan heb je een wachtwoord nodig.

**6.** Wordt er om een wachtwoord gevraagd, gebruik dan het virtuele toetsenbord om het wachtwoord in te voeren en tik op **verbinden.** 

## Hulp

Heb je vragen aan ons of hulp nodig?

#### **Online**:

#### www.kobo.com/help

Antwoorden op je vragen op onze hulppagina. Type een vraag in het veld om een antwoord te vinden.

## Informatie over veiligheid, regelgeving en garantie

Je vindt belangrijke informatie over veiligheid, regelgeving en garantie voor je Kobo Mini op de website van Kobo: www.kobo.com/userguides.

**Opmerking**: de Conformiteitsverklaring kan voor de verschillende modellen van de Kobo Mini eReader afwijken. Op de website vind je informatie over het vinden van het modelnummer van je Kobo Mini.